# GIMP-pikaopas

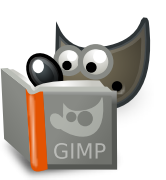

#### **Tiedosto**

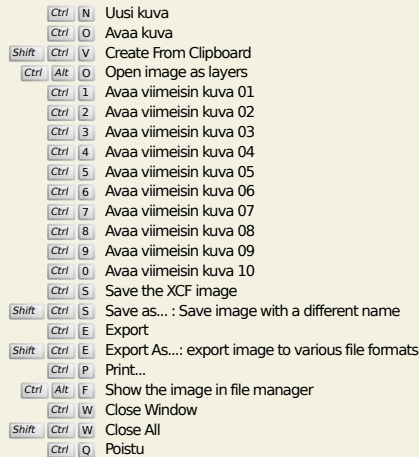

#### **Muokkaa**

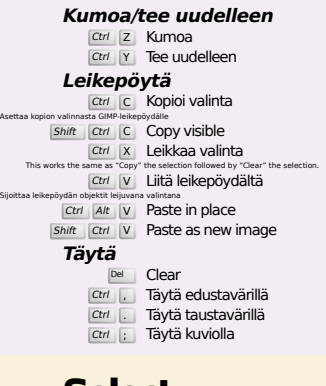

#### **Select**

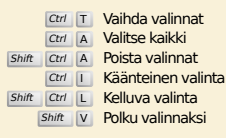

# **Näytä**

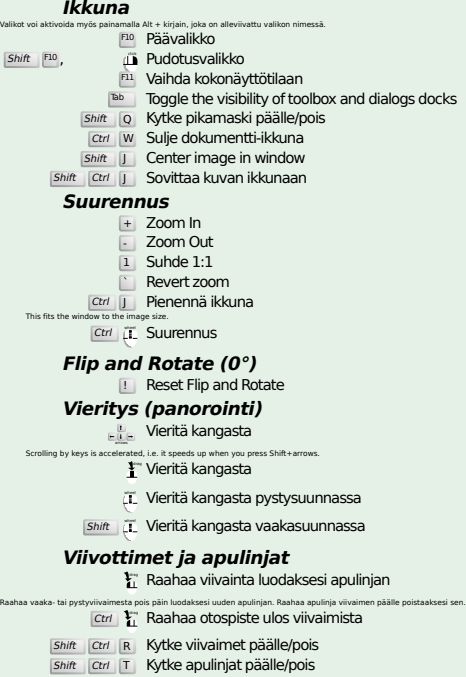

#### **Image**

Ctrl D Kahdenna kuva<br>Alt Return Image properties

#### **Tasot**

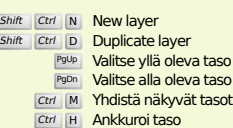

## **Työkalupakki**

#### **Työkalut**

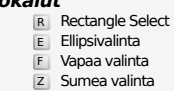

- z Sumea valinta<br>
Shift | 0 Valitse värin mukaan
- I Intelligent Scissors<br>
Shift B Ämpäritäyttö
- 
- 
- 
- 
- G Gradient<br>
N Kynä<br>
E Pyyhekumi<br>
A Ruisku<br>
K Mustekynä<br>
Y MyPaint Brush<br>
C Kloonaus
- 
- H Heal<br>
Shift U Sumenna/Terävöi
- 
- S Tuhri<br>
Shift D Varjosta/lisävalota
- 
- 
- 
- **Q** Alignment<br>
Shift **C** Crop<br>
Shift R Kierto<br>
Shift B Skaalaus<br>
Shift H Viistota<br>
Shift P Perspektiivi
- 
- Shift | T | Unified Transform<br>Shift | L | Handle Transform
- 
- shift F Peilikuvatyökalu<br>Shift G Cage Transform
- W Warp Transform B Polut T Teksti O Värinvalitsin
- 
- 
- **Shift M Measure**<br>Z Suurennus

#### Kaksoisnapsautus työkalupainikkeiden päällä avaan Työkaluasetukset-valintaikkunan. **Konteksti**

Napsauta värejä vaihtaaksesi värejä

Tämä hyv<br>Spa

- 
- B Työkalupakki D Oletusvärit X Vaihda värejä
- **Suotimet**
- Ctrl F Toista viimeisin suodin<br>Shift Ctrl F Näytä viimeisin suodin uudelleen

### **Windows**

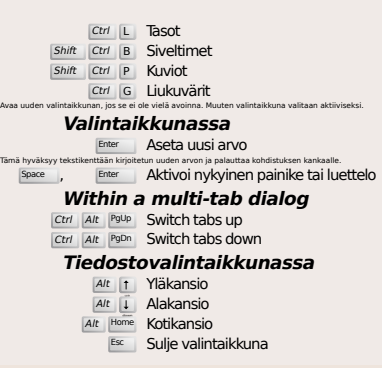

# **Ohje**

 $\frac{F1}{\text{Shift}}$  F1 Sisältöavustaja<br>17 Search and run a command

# **Suurennustyökalu**

#### $\tilde{L}$  Suurenna

- Ctrl <sup>2</sup>L Pienennä  $\sum_{i=1}^{n}$  Zoom in inside the area
- $\boxed{\text{Ctrl}}$   $\Gamma$  Zoom out inside the area